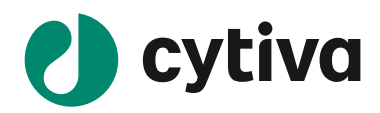

# Amersham ImageQuant 800 シリーズ

# Instrument Handbook 操作ガイド

# Version 1.2

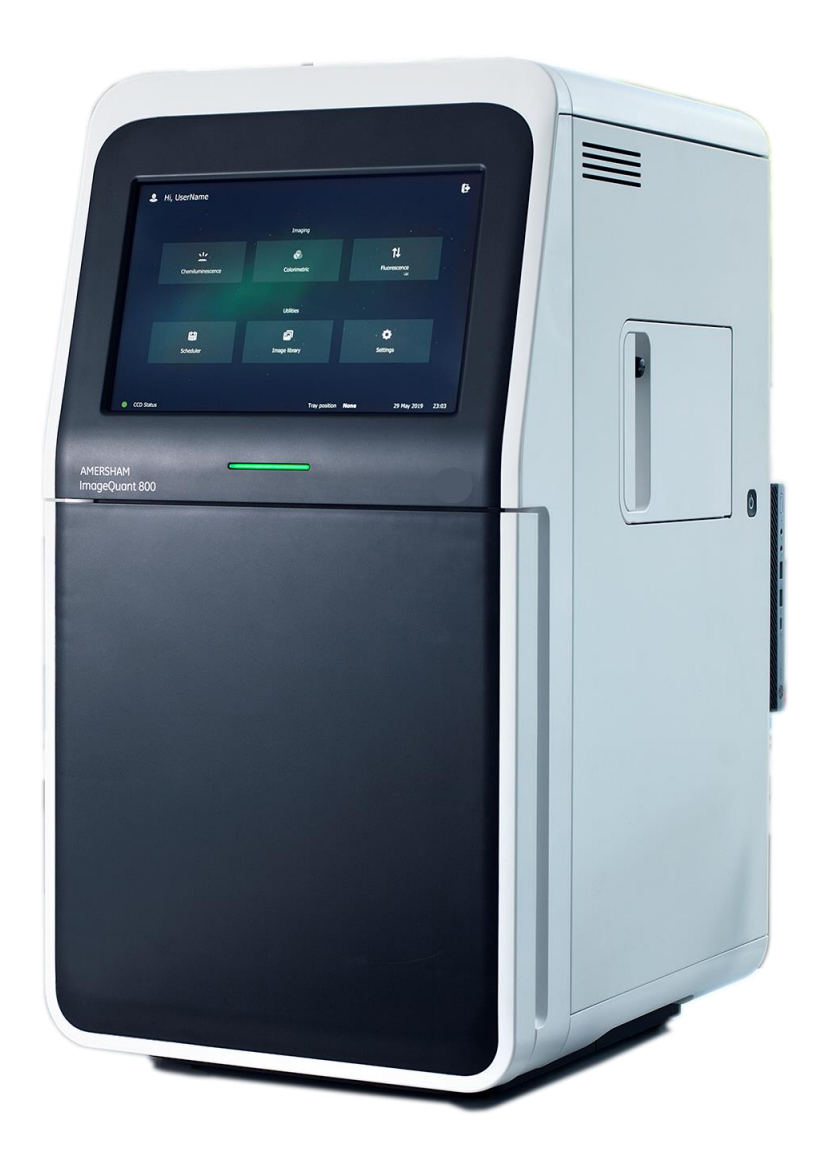

2021 年 5 月

### <span id="page-1-0"></span>Amersham ImageQuant 800 シリーズ version 1.2 操作手順

### <span id="page-1-1"></span>機種: Amersham ImageQuant 800/800 UV/800 OD/800 Fluor

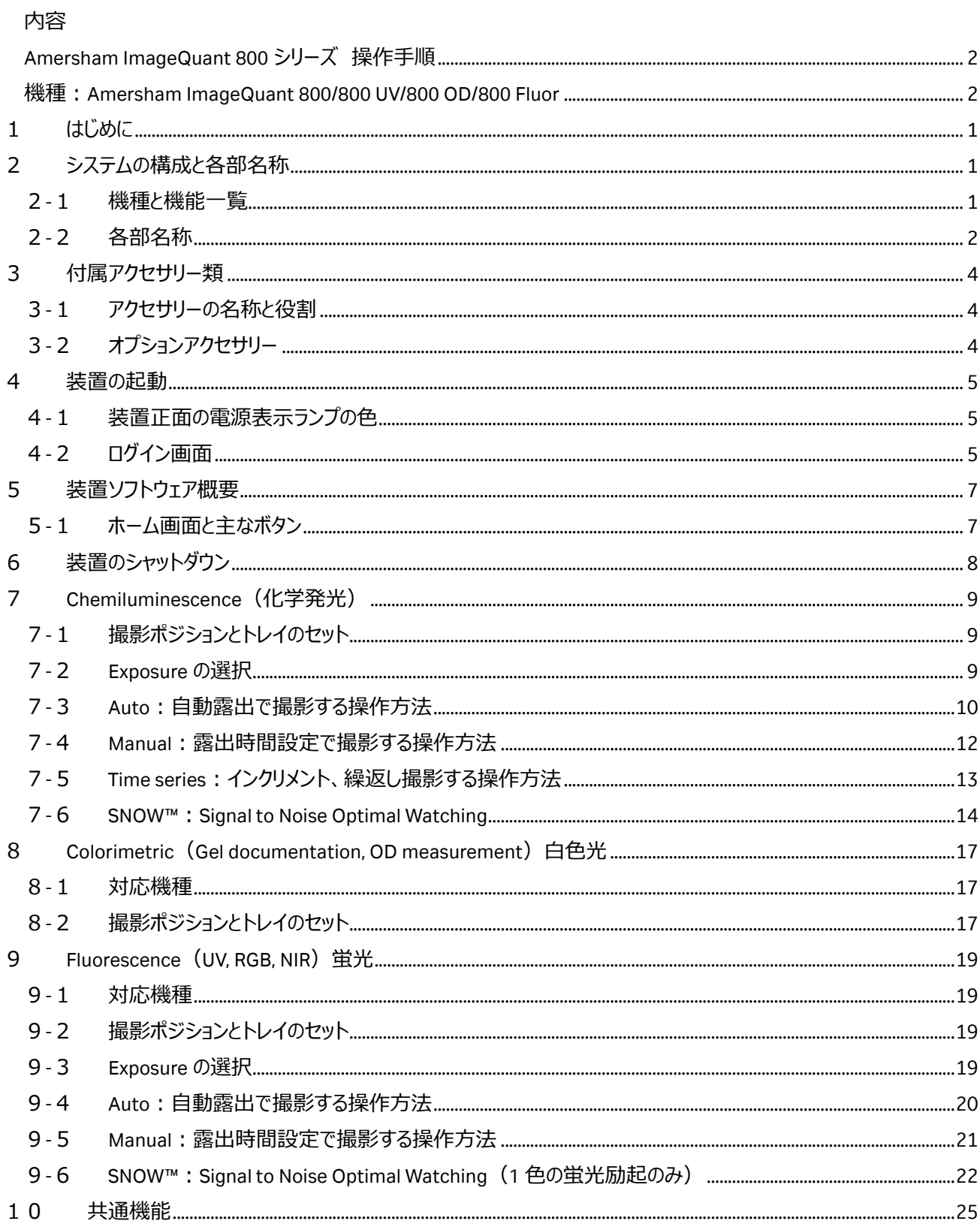

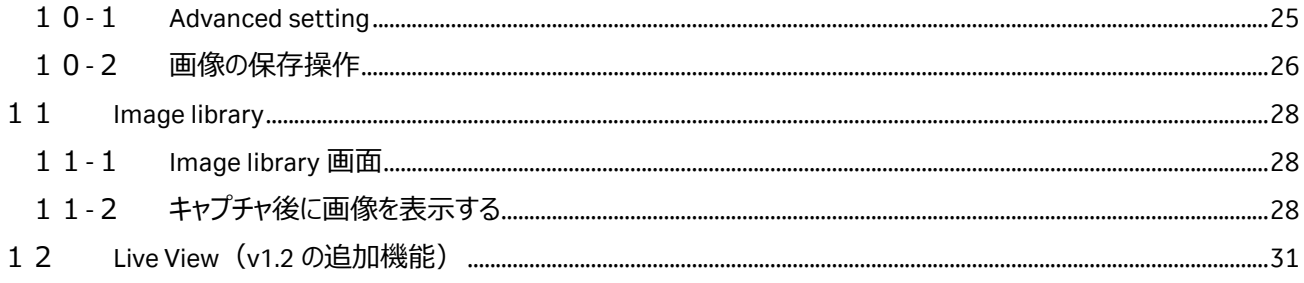

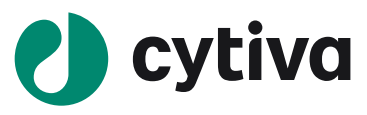

### <span id="page-3-0"></span>**1 はじめに**

Amersham ImageQuant 800 (アマシャム イメージクオント 800) シリーズは、 富士フイルムと Cytiva の技術が結集し て完成した最新の CCD イメージャーです。

- S/N 比を高めながら撮影する SNOW「TM」モードを全モデルに搭載
- 新しい高感度/高解像のカメラ(F=0.74)により、微弱な近接バンドの解析が可能
- タッチパネル式で直感的な操作が可能
- スケジュール管理機能により、機器使用のオンライン予約が可能
- NIR (近赤外)蛍光検出が可能な豊富なラインナップ

### <span id="page-3-1"></span>**2 システムの構成と各部名称**

#### <span id="page-3-2"></span>2-1 機種と機能一覧

Amersham ImageQuant 800 シリーズには次の4機種があり、それぞれの機能は次の通りです。

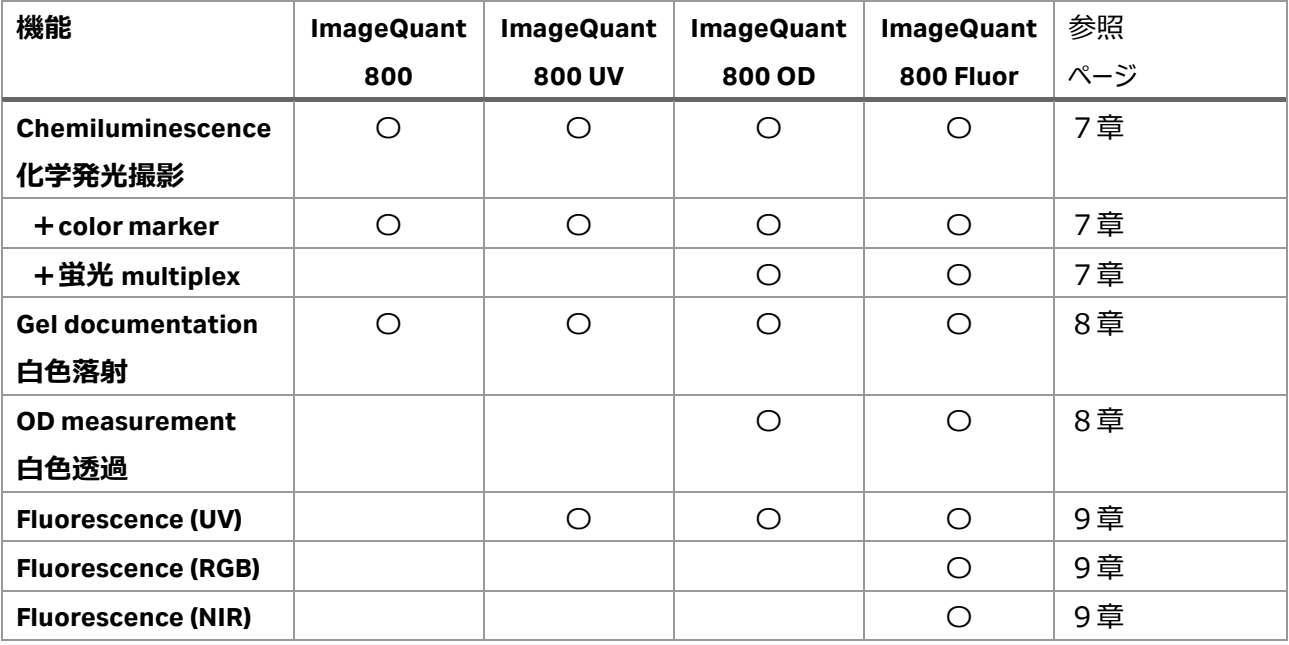

### <span id="page-4-0"></span>-2 各部名称

### **-2-1 本体外観**

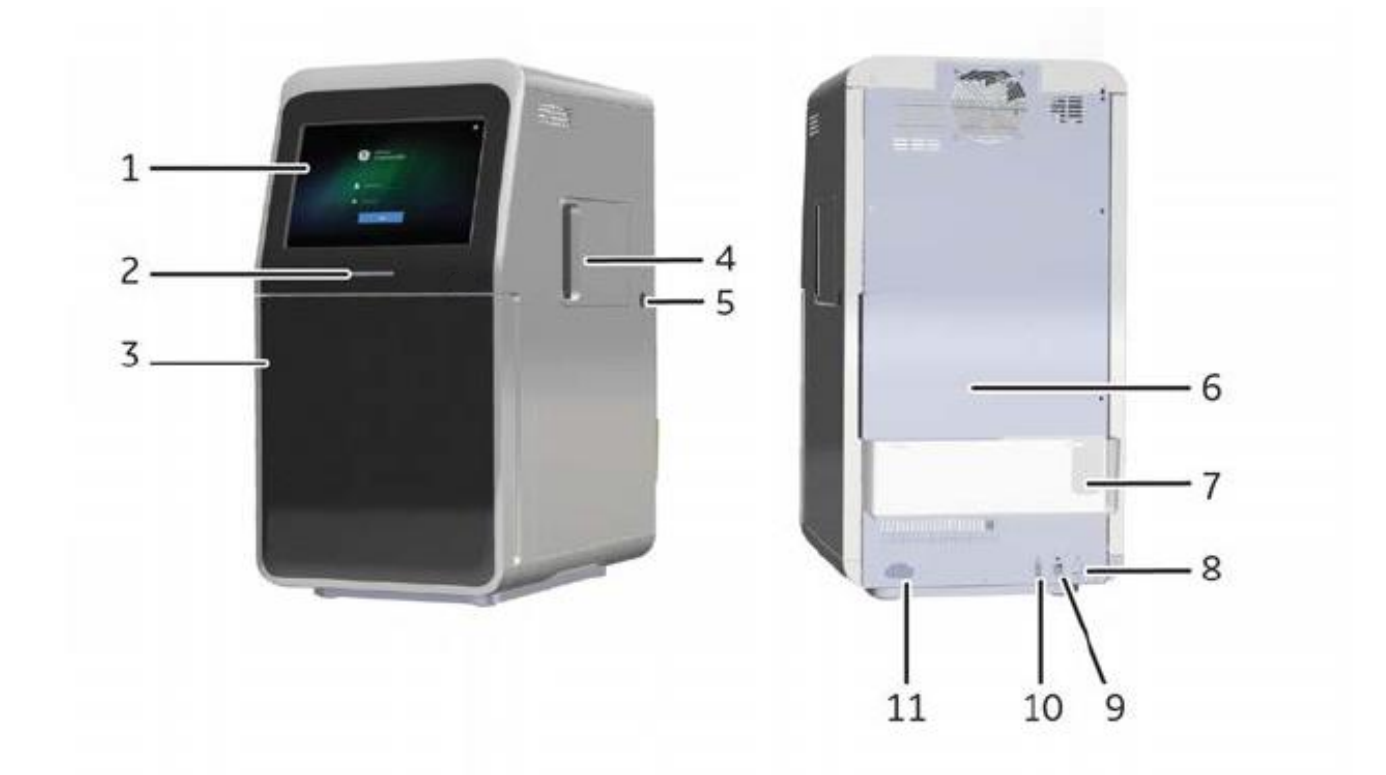

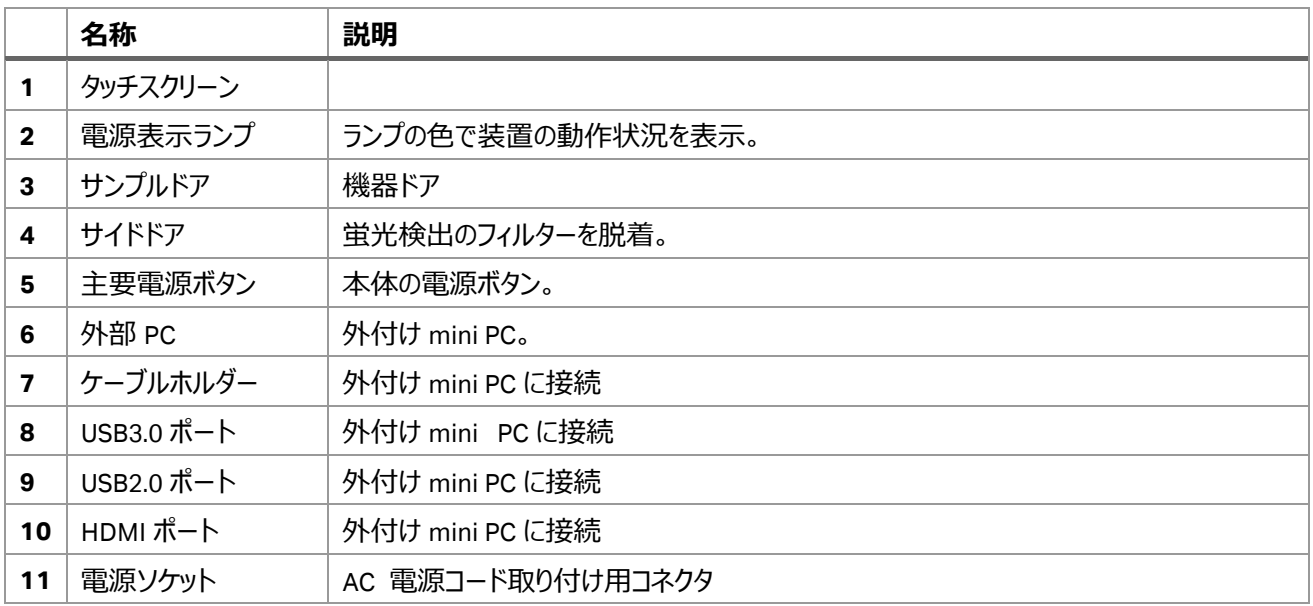

### **-2-2 本体内部**

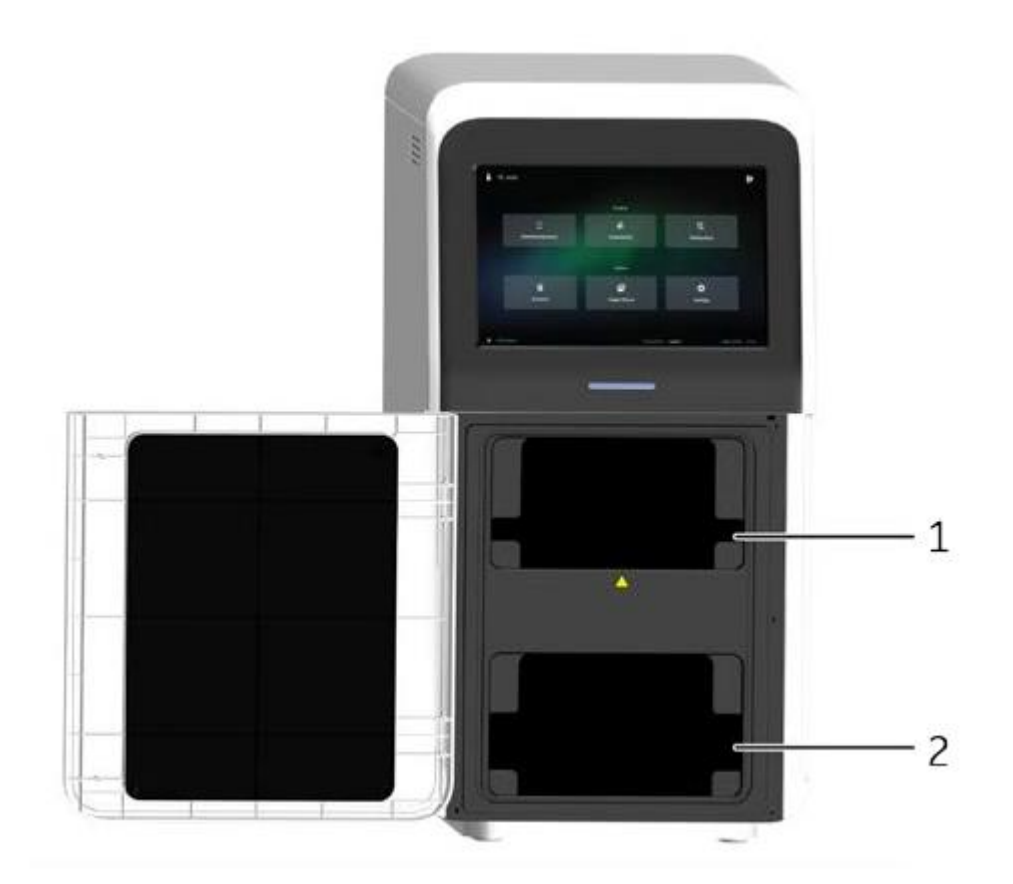

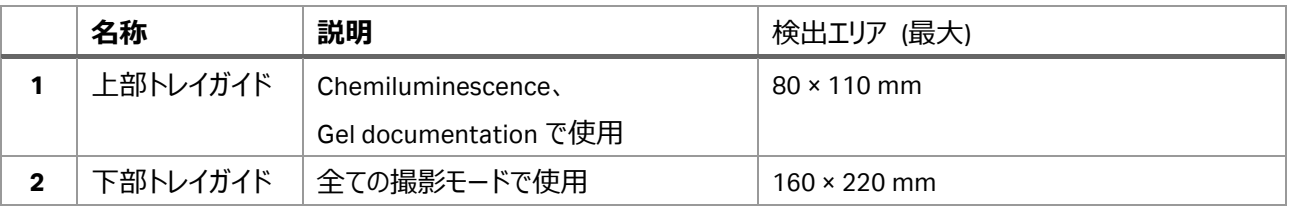

### **-2-3 フィルター格納部**

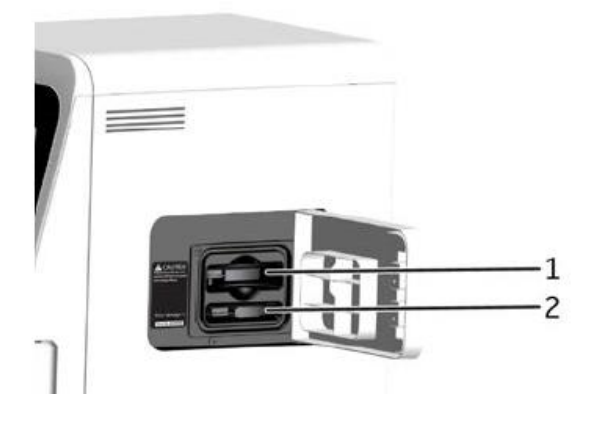

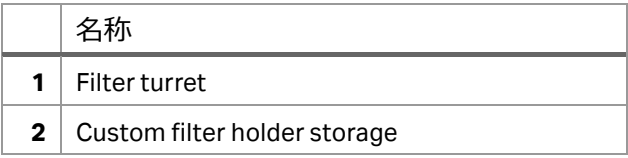

## <span id="page-6-0"></span>**3 付属アクセサリー類**

### <span id="page-6-1"></span>3-1 アクセサリーの名称と役割

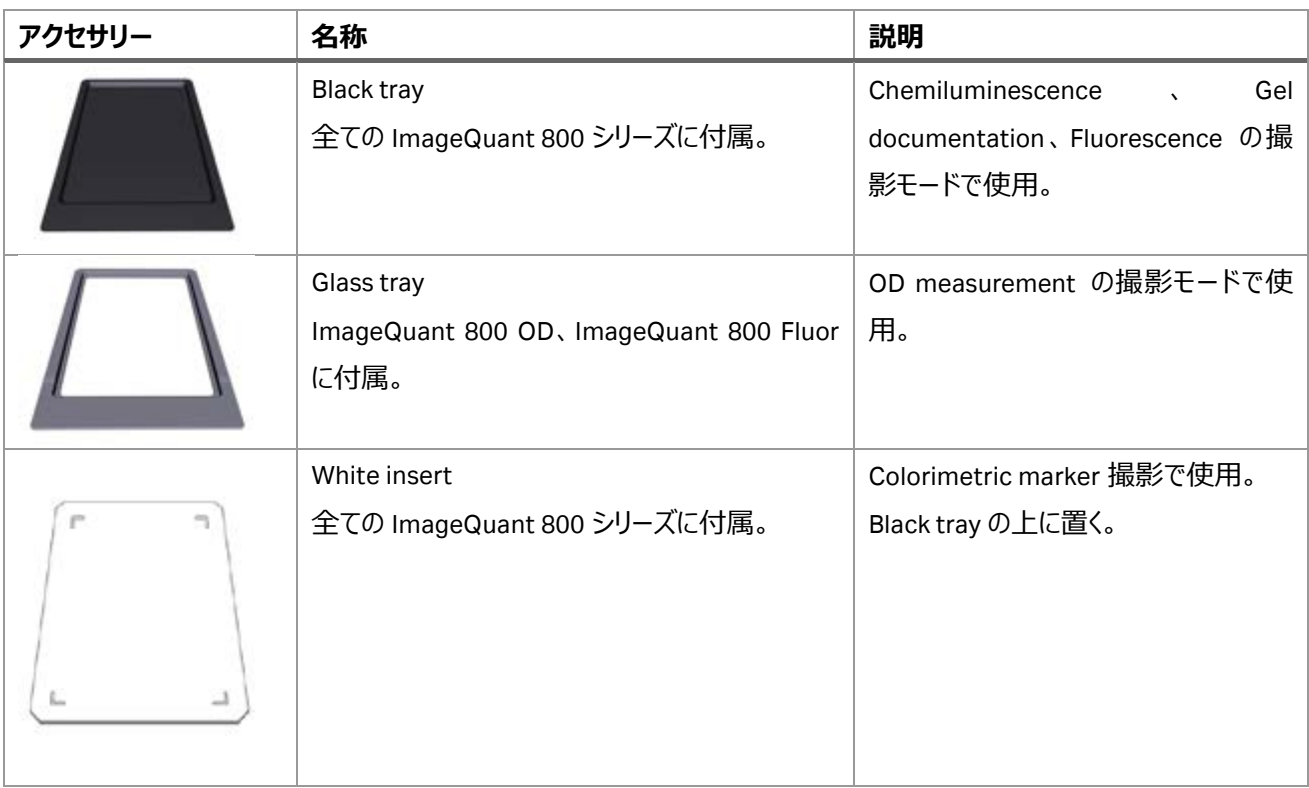

### <span id="page-6-2"></span>3-2 オプションアクセサリー

Non-Parallax (NP) lens (29399489):Chemiluminescence 撮影モードで、タイタープレートをイメージングするときに影を 除去します。

Custom filter holder (29399495):カスタム蛍光フィルター用ホルダー

### <span id="page-7-0"></span>**4 装置の起動**

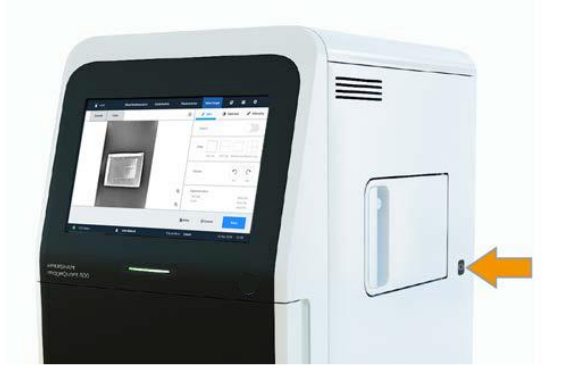

矢印で示した電源スイッチを押してオンにします。装置正面の電源 表示ランプが青色か緑色点灯したら、外付け PC をオンにします。 装置正面のタッチスクリーンに、起動画面に続いてログイン画面が 表示されます。指定されているユーザー名とパスワードを入力し、ロ グインボタンをタップします。

<span id="page-7-1"></span>4-1 装置正面の電源表示ランプの色

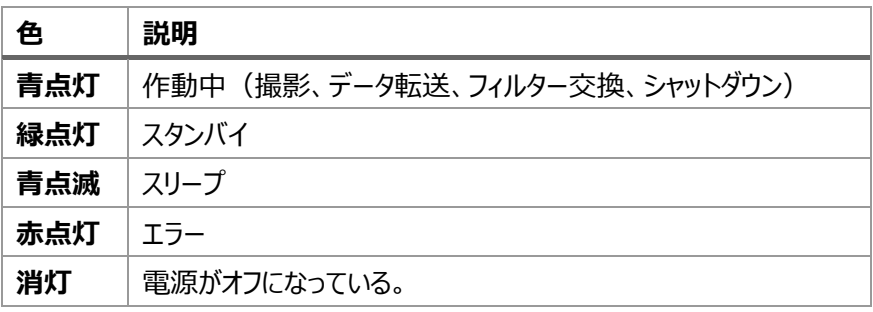

### <span id="page-7-2"></span>4-2 ログイン画面

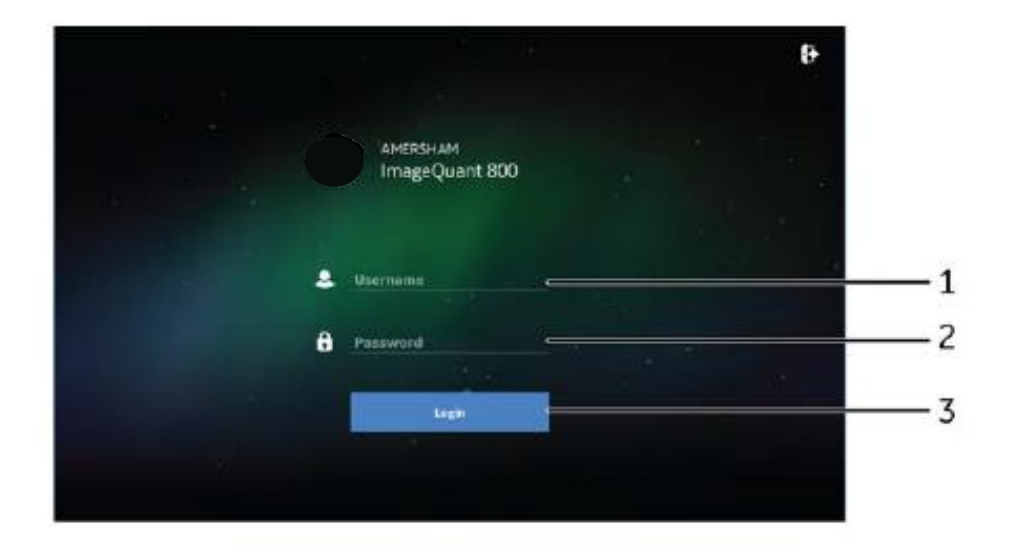

- 1. ユーザー名入力 メモ:
- 2. パスワード入力 メモ:
- 3. ログインボタン:タップしてホーム画面へ

### <span id="page-9-0"></span>**5 装置ソフトウェア概要**

ホーム画面には撮影モードといくつかのボタンが表示されています。

#### <span id="page-9-1"></span>5-1 ホーム画面と主なボタン

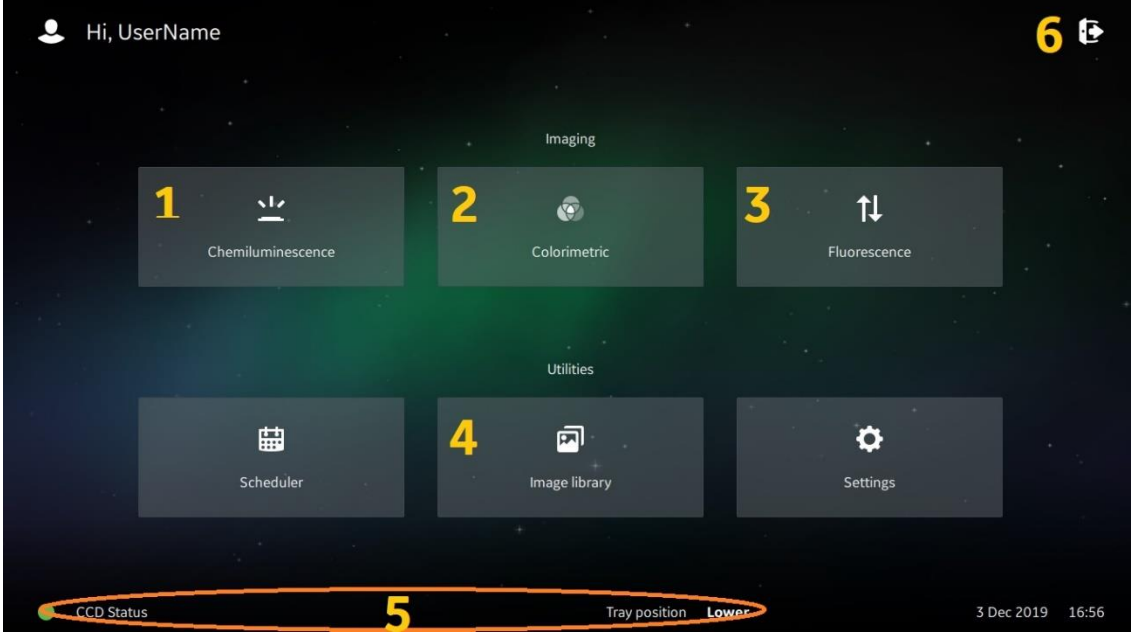

- 1. **Chemiluminescence**: 化学発光の撮影。(7章へ) Exposure の選択
- 2. **Colorimetric**:Gel documentation と OD measurement の撮影。(8 章へ)
- 3. **Fluorescence**: 蛍光検出の撮影。(9 章へ)
- 4. **Image library**:保存した画像ファイルの確認。(11 章へ)
- 5. **CCD Status**:緑色の時に撮影可能です。**Tray position** にセットしたトレイの位置が表示されます。
- 6. タップして表示されるメニューから **Shut down** をタップして電源をオフにします。

## <span id="page-10-0"></span>**6 装置のシャットダウン**

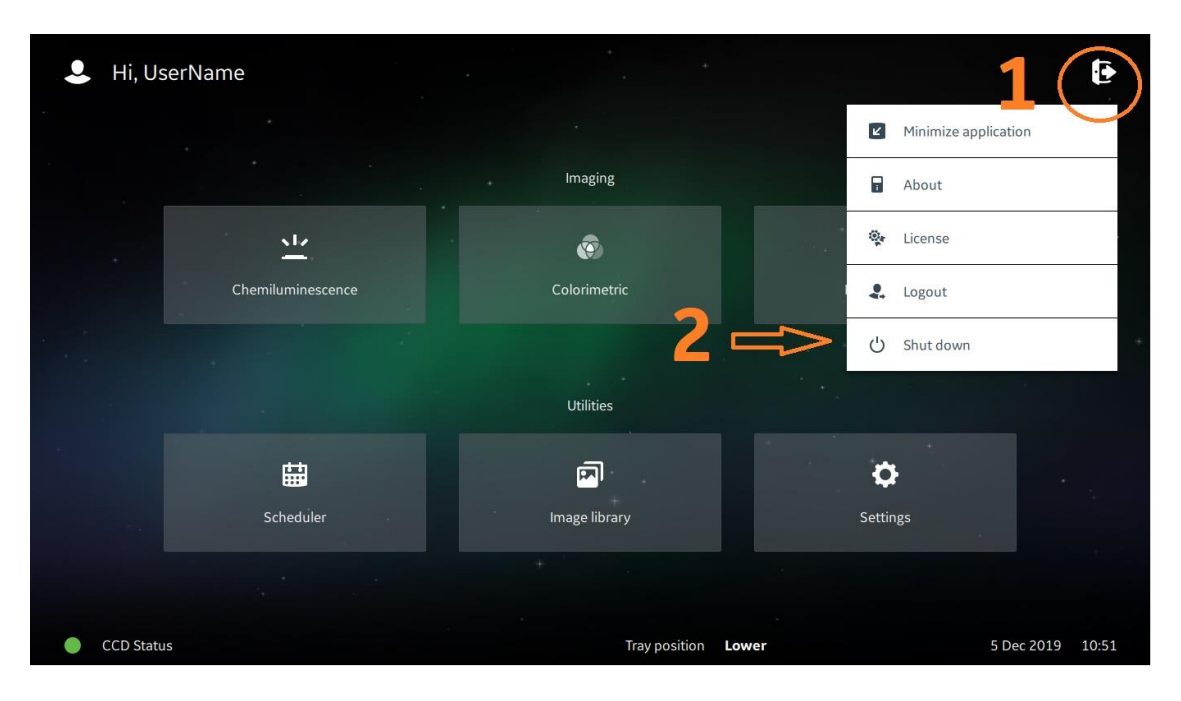

- 1. 丸印の中にある **Options** ボタンをタップします。
- 2. メニューリストの中の **Shut down** をタップし、表示される確認メッセージに従います。
- 3. 画面と装置正面の電源インジケーターが消灯したら、外付け PC の電源をオフにします。

### <span id="page-11-0"></span>**7 Chemiluminescence(化学発光)**

化学発光の撮影モードです。ImageQuant 800 シリーズ全ての機種で撮影可能です。

露出方法は Auto(自動露出)、Pre-capture(セミオート)、Manual(露出時間設定)、Time series(繰返し撮 影)、SNOW™が選択できます。

### <span id="page-11-1"></span>7-1 撮影ポジションとトレイのセット

#### **7-1-1 撮影ポジション**

上部、下部トレイガイドが使用できます。

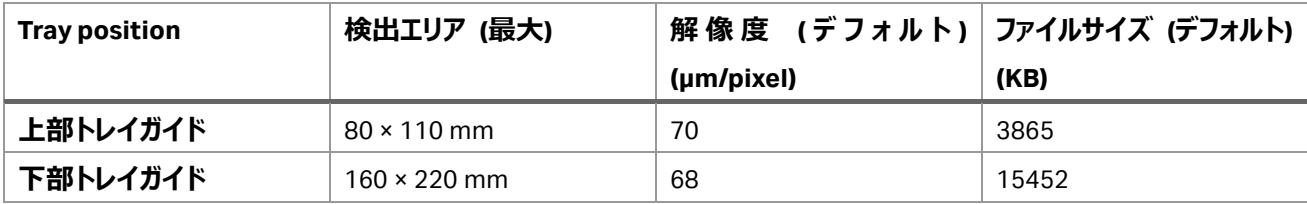

#### **7-1-2 使用するトレイとアクセサリー類**

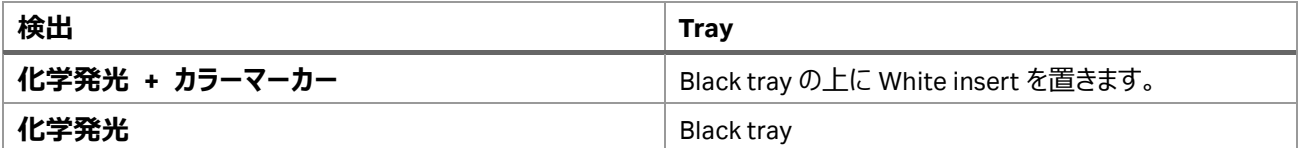

#### <span id="page-11-2"></span>7-2 Exposure の選択

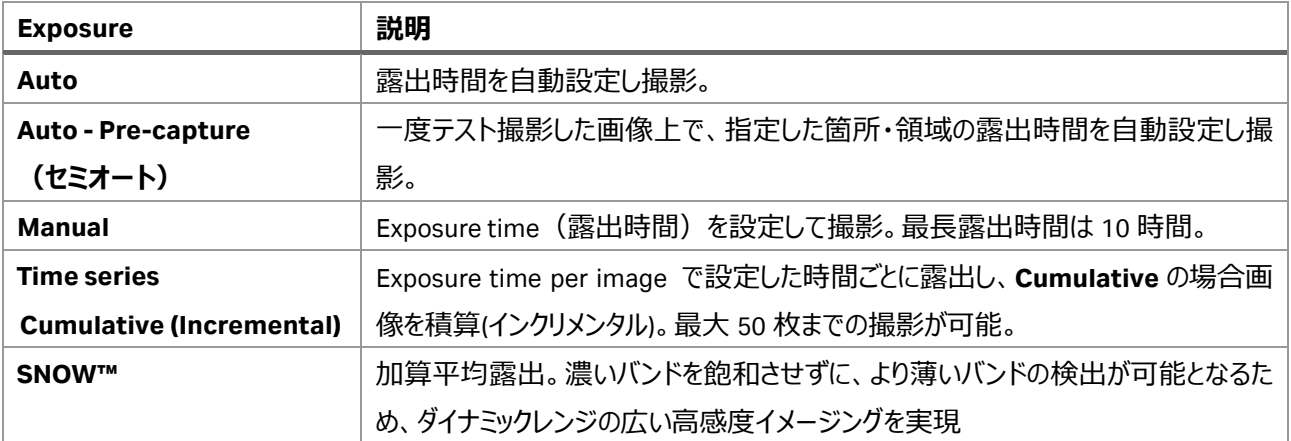

### <span id="page-12-0"></span>7-3 Auto:自動露出で撮影する操作方法

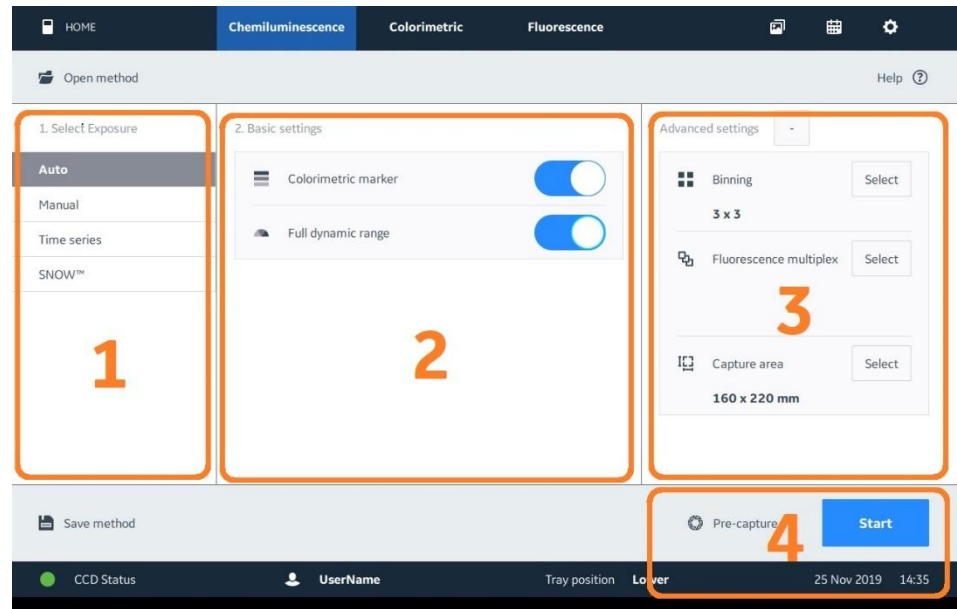

- 1. **Select Exposure:Auto** をタップします。
- 2. **Basic settings:**分子量マーカーを撮影するときは、**Colorimetric marker** のスイッチをオンに(右にス ワイプ)します。
- 3. **Advanced settings:**必要に応じて **Binning**、**Capture area** の設定をします。(10 章参照) (ImageQuant 800 Fluor では **Fluorescence multiplex** の設定ができます)
- 4. セミオート撮影をするときは **Pre-capture** ボタンをタップします。または **Start** ボタンをタップして撮影を開 始します。
- 5. 撮影終了後に表示される画像を確認し、**Save** ボタンを押して画像を保存します(10-2 章参照)。

#### **7-3-1 Pre-capture の詳細**

指定した箇所・領域のシグナルが高くなるまで露出時間を延ばして撮影する方法です。 指定した箇所・領域を Point か Area で選択することができます。画面上のスイッチで切換えられます。

Point:関心がある箇所をタップすると、丸印 (1) で表示されます。

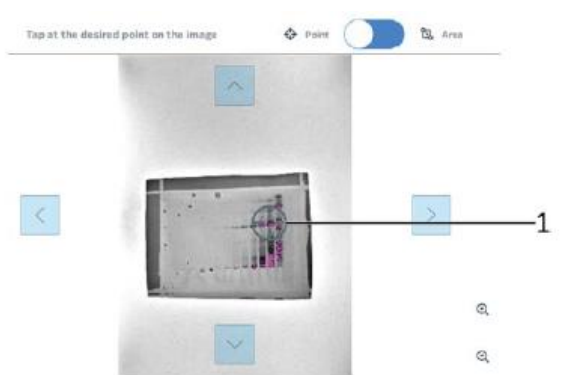

**Area**:関心がある領域をドラッグすると、その領域が四角印(1)で表示されます。

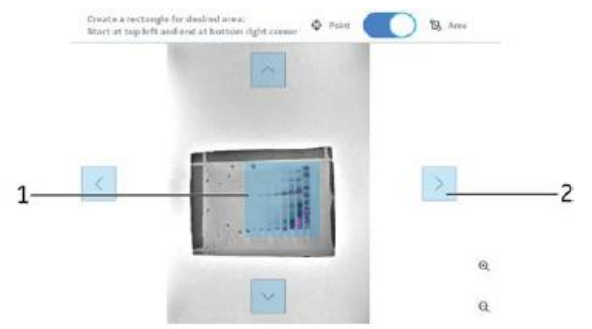

Point、Area 共に上下左右の矢印 (2) をタップすると、選択した丸印、四角印を移動させることができます。

- 4. **Start** ボタンをタップして撮影開始します。
- 5. 撮影終了後に表示される画像を確認し、**Save** ボタンを押して画像を保存します(10-2 章参照)。

### <span id="page-14-0"></span>7-4 Manual:露出時間設定で撮影する操作方法

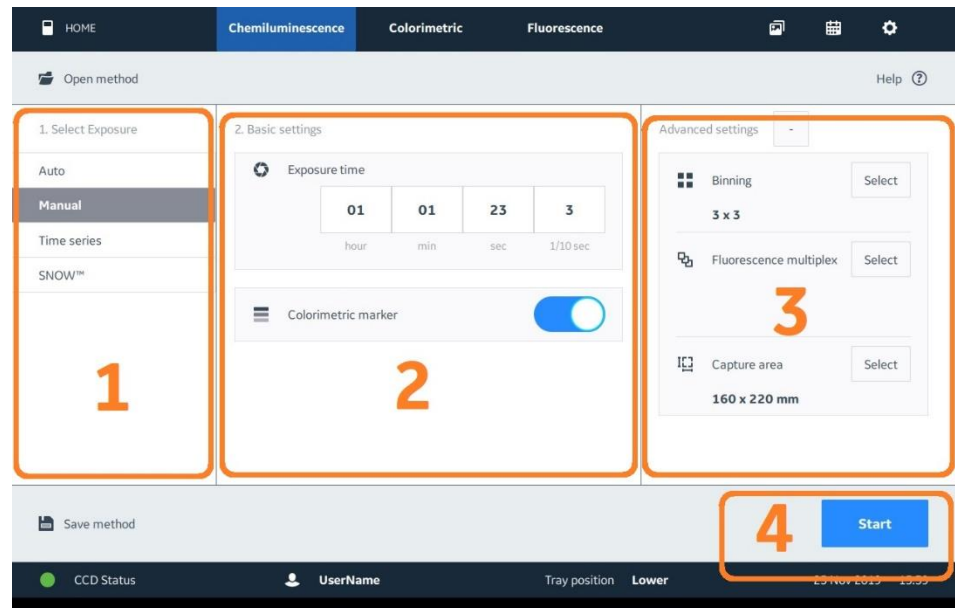

- 1. **Select Exposure:Manual** をタップします。
- 2. **Basic settings:**手動露出に露出時間を入力します(~10 時間)。 分子量マーカーを撮影するときは、**Colorimetric marker** のスイッチをオンに(右にスワイプ)します。
- 3. **Advanced settings:**必要に応じて **Binning**、**Capture area** の設定をします(10 章参照)。 (ImageQuant 800 Fluor では **Fluorescence multiplex** の設定ができます)
- 4. **Start** ボタンをタップして撮影開始します。
- 5. 撮影終了後に表示される画像を確認し、**Save** ボタンを押して画像を保存します(10-2 章参照)。

#### <span id="page-15-0"></span>7-5 Time series:インクリメント、繰返し撮影する操作方法

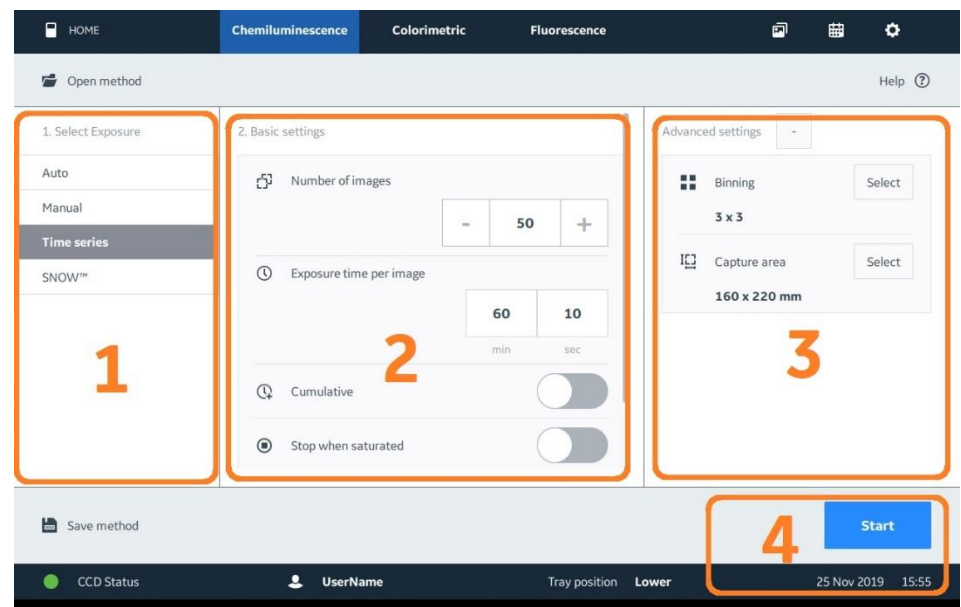

- 1. **Select Exposure:Time series** をタップします。
- 2. **Basic settings:Number of Images** に撮影枚数を入力します(2~50 枚)。 **Exposure time per image** に画像 1 枚当たりの露出時間を入力します (10 秒~60 分)。 インクリメント(露出時間の積み重ね)で撮影するときは、**Cumulative** のスイッチをオンに(右にスワイ プ)します。 画像のシグナルが飽和したら自動的に撮影停止させるには、**Stop when saturated** のスイッチをオンにし

ます。

分子量マーカーを撮影するときは、下にスライドし **Colorimetric marker** のスイッチをオンにします。

- 3. **Advanced settings:**必要に応じて **Binning**、**Capture area** の設定をします(10 章参照)。
- 4. **Start** ボタンをタップして撮影開始します。
- 5. 撮影終了後に表示される画像を確認し、**Save** ボタンを押して画像を保存します(10-2 章参照)。

#### <span id="page-16-0"></span>7-6 SNOW™:Signal to Noise Optimal Watching

SNOW™は加算平均(複数の自動露光画像のインテンシティを平均)しながら露光していく画像処理の方法で、S/N 比を高めながら撮影することができます。濃いバンドを飽和させずに、より薄いバンドの検出が可能となるため、ダイナミック レンジの広い高感度イメージングを実現します。

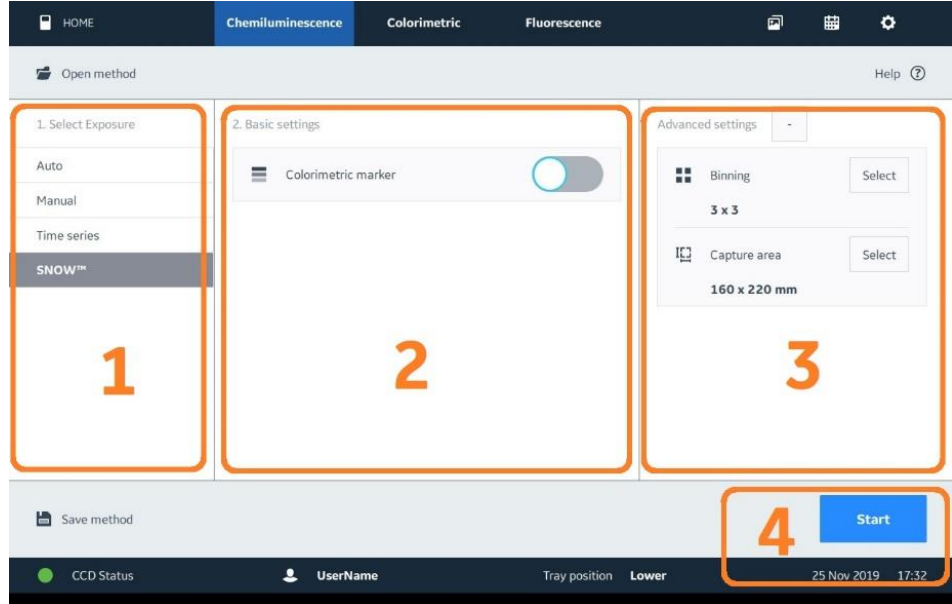

- 1. **Select Exposure:SNOW™**をタップします。
- 2. **Basic settings:** 分子量マーカーを撮影するときは、**Colorimetric marker** のスイッチをオンに(右に スワイプ)します。
- 3. **Advanced settings:**必要に応じて **Binning**、**Capture area** の設定をします(10 章参照)。
- 4. **Start** ボタンをタップして Pre-capture を開始します。S/N 比設定(シグナル領域、バックグラウンド(ノイ ズ)領域)画面が表示されます。

#### **7-6-1 S/N 比設定画面**

#### **シグナル領域の設定**

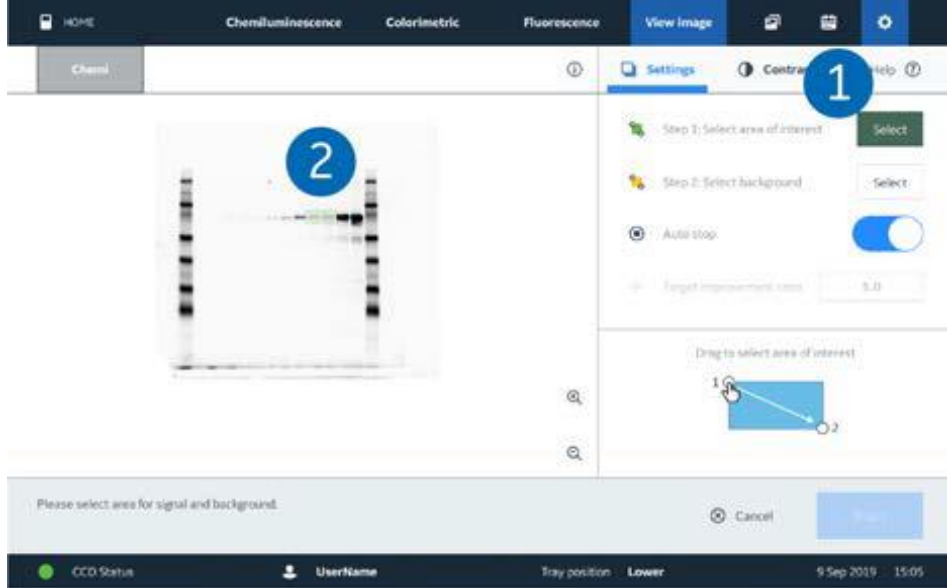

- 1. **Select area of interest** の **Select** ボタンをタップします。
- 2. シグナル領域をドラッグします(緑色で表示されます)。

#### ø.  $\blacksquare$  were Fluorescence View image 自  $\bullet$ che Colorimetric **Q** Settings  $^\copyright$ **O** Contrast Heb @ Step 1: Select area of a **N** Step 2 Telect  $\bigcirc$  Auto stop  $\bar{u}.0$ Drug to select area of interest  $\mathbf{Q}$  $\mathbf{Q}$ Estimated exposure time for Let image 1 mins @ Cancel **Start** Estimated total remaining time 178 mins C cosana  $2$  UserKane **Trayposition Low** 9 Sep 2019 15:06

#### **バックグラウンド(ノイズ)領域)の設定**

- 1. **Select Background** の **Select** ボタンをタップします。
- 2. バックグラウンド領域をドラッグします (黄色で表示されます) 。

#### **撮影開始**

- 1. **Auto stop** のスイッチをオンにします。
- 2. 本撮影 **Start** ボタンをタップします。
- 3. 撮影終了後に表示される画像を確認し、**Save** ボタンを押して画像を保存します(10-2 章参照)。

### <span id="page-19-0"></span>**8 Colorimetric(Gel documentation, OD measurement)白色光**

白色落射光(Gel documentation)、白色透過光(OD measurement)の撮影モードです。

#### <span id="page-19-1"></span>8-1 対応機種

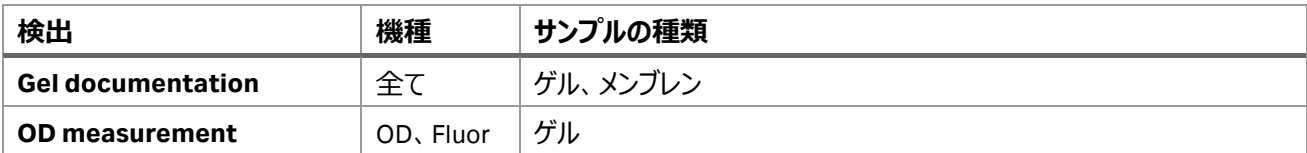

#### <span id="page-19-2"></span>8-2 撮影ポジションとトレイのセット

#### **8-2-1 撮影ポジション**

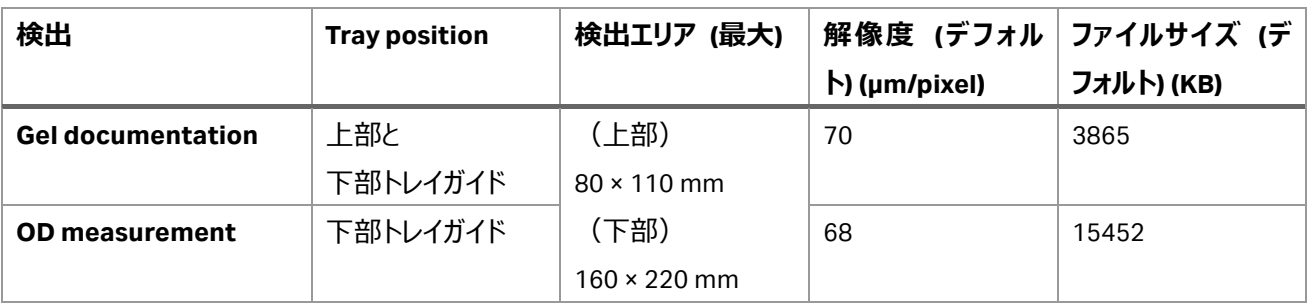

#### **8-2-2 使用するトレイとアクセサリー類**

Gel documentation、OD measurement 共に露出時間は Auto のみです。

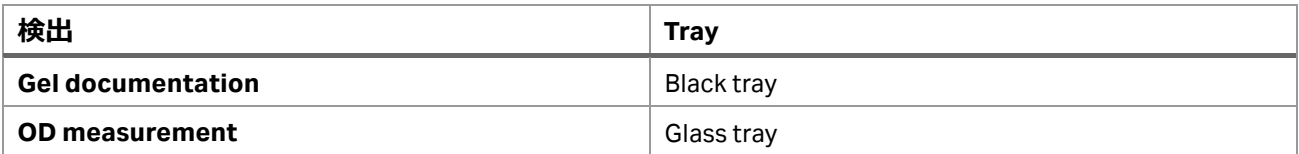

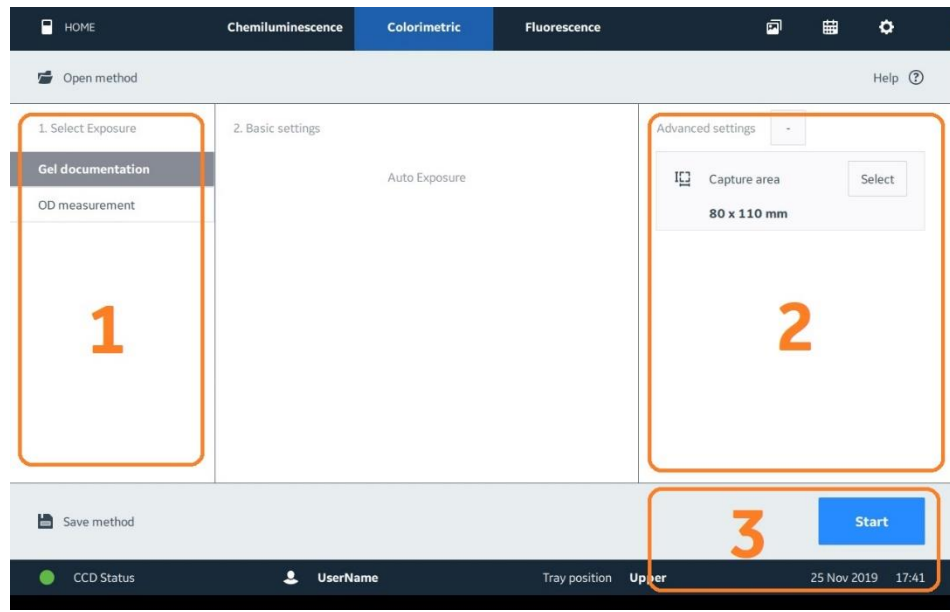

- 1. **Select Exposure:Gel documentation** か **OD measurement** をタップします。
- 2. **Advanced settings:**必要に応じて **Binning**、**Capture area** の設定をします(10 章参照)。
- 3. **Start** ボタンをタップして撮影開始します。
- 4. 撮影終了後に表示される画像を確認し、**Save** ボタンを押して画像を保存します(10-2 章参照)。

### <span id="page-21-0"></span>**9 Fluorescence(UV, RGB, NIR)蛍光**

UV、青色(B)、緑色(G)、赤色(R)、近赤外ショート(IRshort)と近赤外ロング(IRlong)の落射光で励起される蛍光の撮影モ ードです。

露出方法は Auto (自動露出)、Pre-capture (セミオート)、Manual (露出時間設定)、Time series (繰返し撮 影)、SNOW™が選択できます。

#### <span id="page-21-1"></span>9-1 対応機種

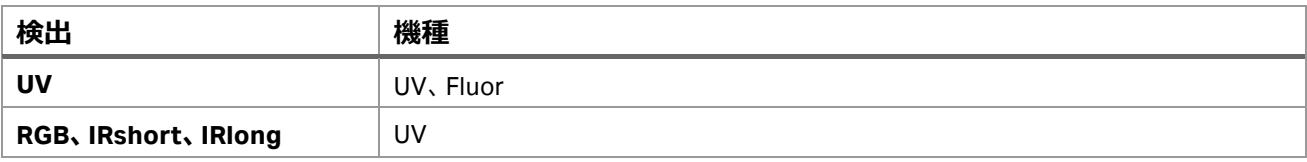

#### <span id="page-21-2"></span>9-2 撮影ポジションとトレイのセット

#### **9-2-1 撮影ポジション**

下部トレイガイドが使用できます。

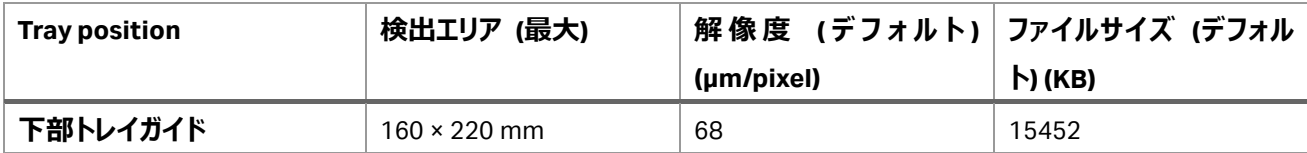

#### **9-2-2 使用するトレイとアクセサリー類**

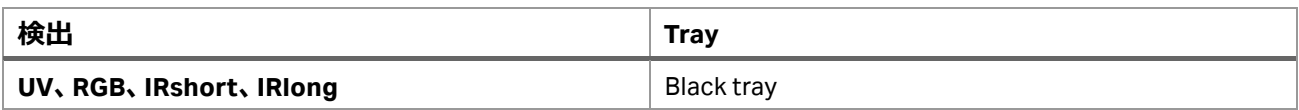

Colorimetric marker を撮影する場合は Black tray の上に置く White insert が必要です。

#### <span id="page-21-3"></span>9-3 Exposure の選択

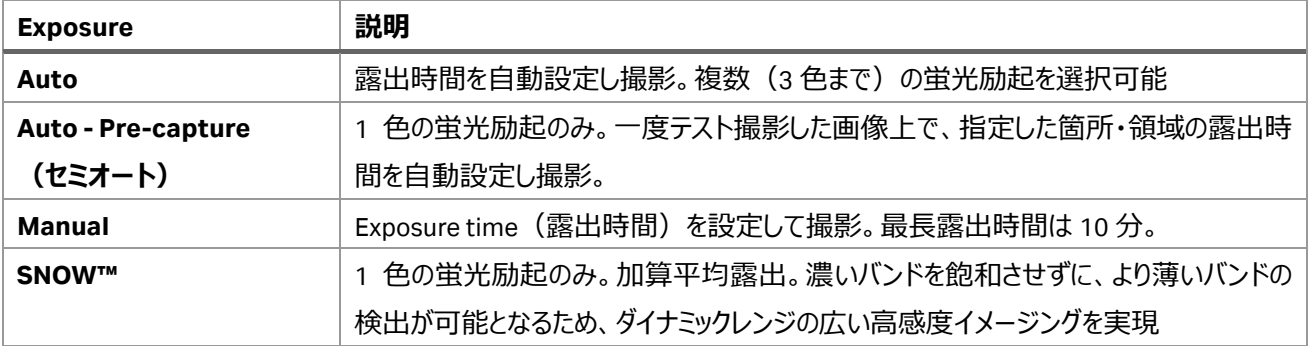

### <span id="page-22-0"></span>9-4 Auto:自動露出で撮影する操作方法

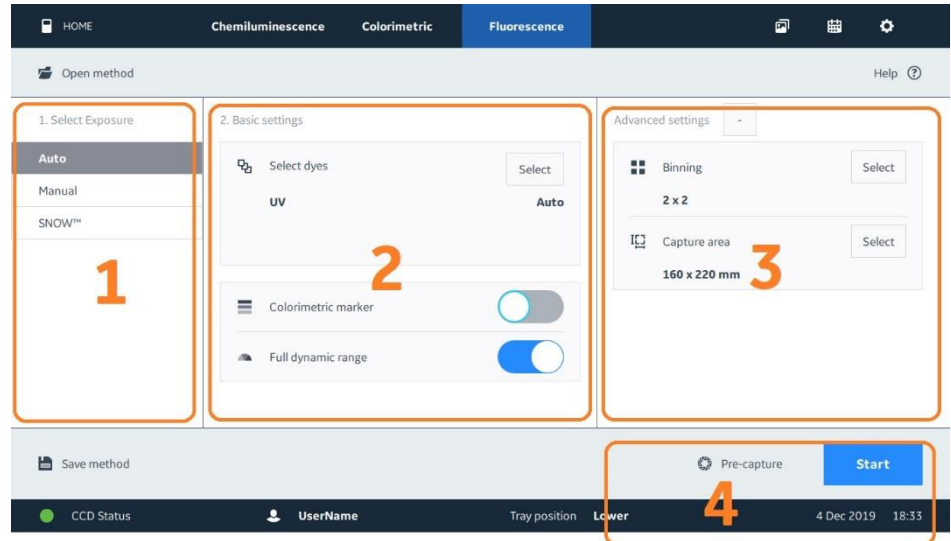

- 1. **Select Exposure:Auto** をタップします。
- 2. **Basic settings:Select** ボタンをタップして蛍光色素(励起光源と蛍光フィルターの組合せ)を選択し ます。最大 3 色を選択できます。 分子量マーカーを撮影するときは、**Colorimetric marker** のスイッチをオンに(右にスワイプ)します。
- 3. **Advanced settings:**必要に応じて **Binning**、**Capture area** の設定をします(10 章参照)。
- 4. セミオート撮影(1 色の蛍光励起時)をするときは **Pre-capture** ボタンをタップします。または **Start** ボタ ンをタップして撮影を開始します。(Pre-capture は 7-1-1 章を参照)
- 5. 撮影終了後に表示される画像を確認し、**Save** ボタンを押して画像を保存します(10-2 章参照)。

### <span id="page-23-0"></span>9-5 Manual:露出時間設定で撮影する操作方法

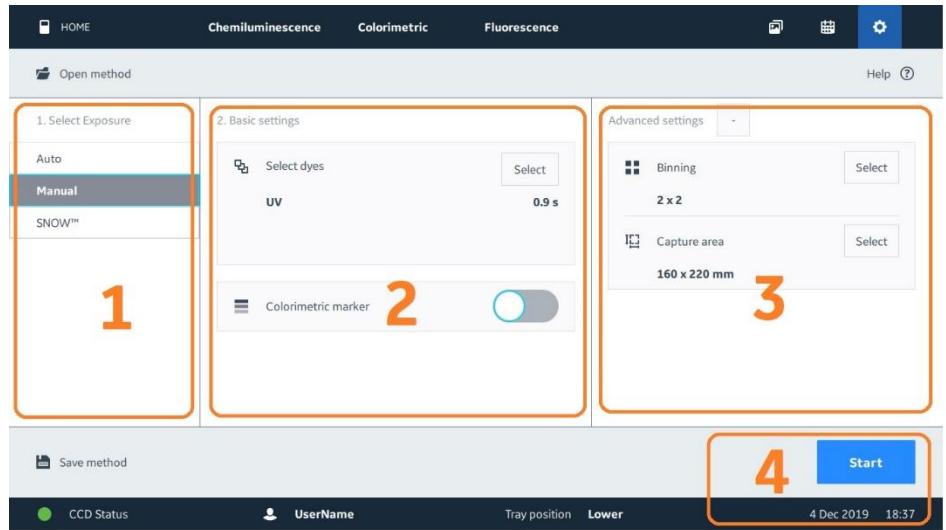

- 1. **Select Exposure:Manual** をタップします。
- 2. **Basic settings:Select** ボタンをタップして蛍光色素(励起光源と蛍光フィルターの組合せ)を選択し 露出時間の設定をします。最大 3 色を選択できます。 分子量マーカーを撮影するときは、**Colorimetric marker** のスイッチをオンに(右にスワイプ)します。
- 3. **Advanced settings:**必要に応じて **Binning**、**Capture area** の設定をします。
- 4. **Start** ボタンをタップして撮影開始します。
- 5. 撮影終了後に表示される画像を確認し、**Save** ボタンを押して画像を保存します(10-2 章参照)。

#### <span id="page-24-0"></span>9 - 6 SNOW™: Signal to Noise Optimal Watching (1 色の蛍光励起のみ)

SNOW™ は加算平均(複数の自動露光画像のインテンシティを平均)しながら露光していく画像処理の方法で、S/N 比を高めながら撮影することができます。濃いバンドを飽和させずに、より薄いバンドの検出が可能となるため、ダイナミック レンジの広い高感度イメージングを実現します。

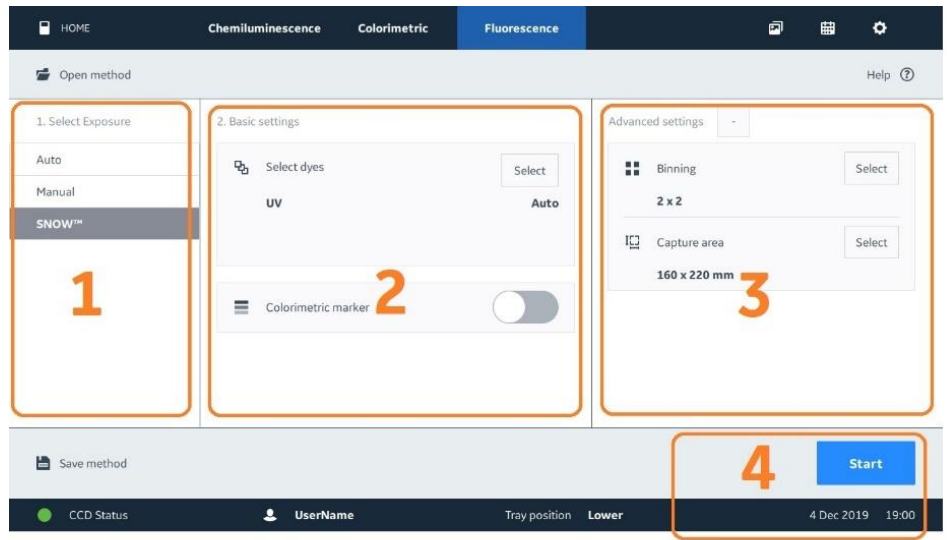

- 1. **Select Exposure:SNOW™**をタップします。
- 2. **Basic settings:Select** ボタンをタップして蛍光色素(励起光源と蛍光フィルターの組合せ)を選択し ます。

分子量マーカーを撮影するときは、**Colorimetric marker** のスイッチをオンに(右にスワイプ)します。

- 3. **Advanced settings:**必要に応じて **Binning**、**Capture area** の設定をします。
- 4. **Start** ボタンをタップして撮影開始します。S/N 比設定(シグナル領域、バックグラウンド(ノイズ)領域) 画面が表示されます。

#### **9-6-1 S/N 比設定画面**

#### **シグナル領域の設定**

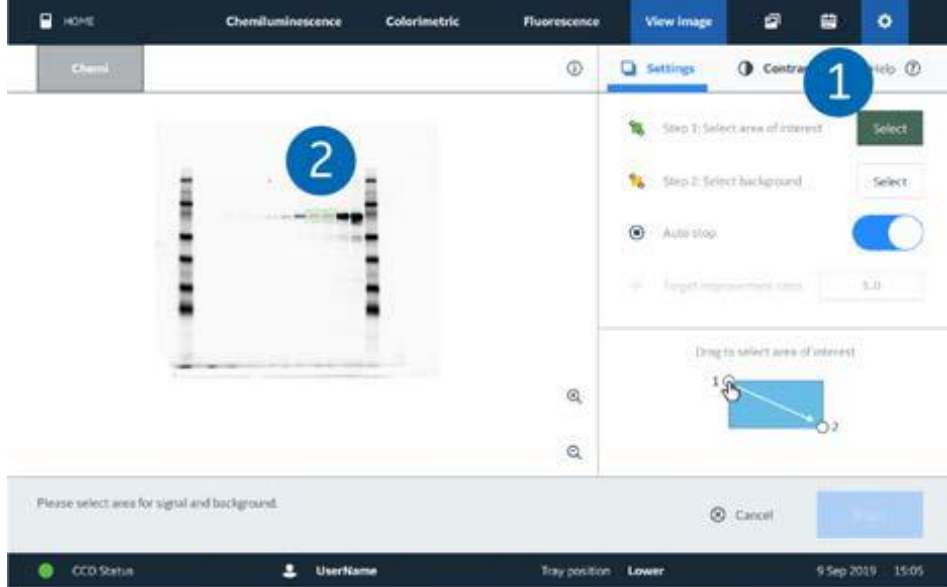

- 1. **Select area of interest** の **Select** ボタンをタップします。
- 2. シグナル領域をドラッグします(緑色で表示されます)。

#### $\blacksquare$  were ø. Colorimetric Fluorescence View image 自  $\bullet$ **Chai Q** Settings  $^\copyright$ **O** Contrast Heb @ Step 1; Select area of in **K** Step 2 Telect hicks  $\bigcirc$  Auto stop  $\bar{u}.0$ Drug to select area of interest  $\mathbf{Q}$  $\mathbf{Q}$ Estimated exposure time for Let image 1 mins @ Cancel **Start** Estimated total remaining time 178 mins  $\bullet$   $\cdot$   $\cdot$   $\cdot$   $\cdot$  $2$  UserKane **Tray position Lower** 9 Sep 2019 15:06

#### **バックグラウンド(ノイズ)領域)の設定**

- 1. **Select Background** の **Select** ボタンをタップします。
- 2. バックグラウンド領域をドラッグします (黄色で表示されます) 。

#### **撮影開始**

- 1. **Auto stop** のスイッチをオンにします。
- 2. 本撮影 **Start** ボタンをタップします。
- 3. 撮影終了後に表示される画像を確認し、**Save** ボタンを押して画像を保存します(10-2 章参照)。

### <span id="page-27-0"></span>**10 共通機能**

### <span id="page-27-1"></span>10-1 Advanced setting

Binning、 Capture area の設定をします。

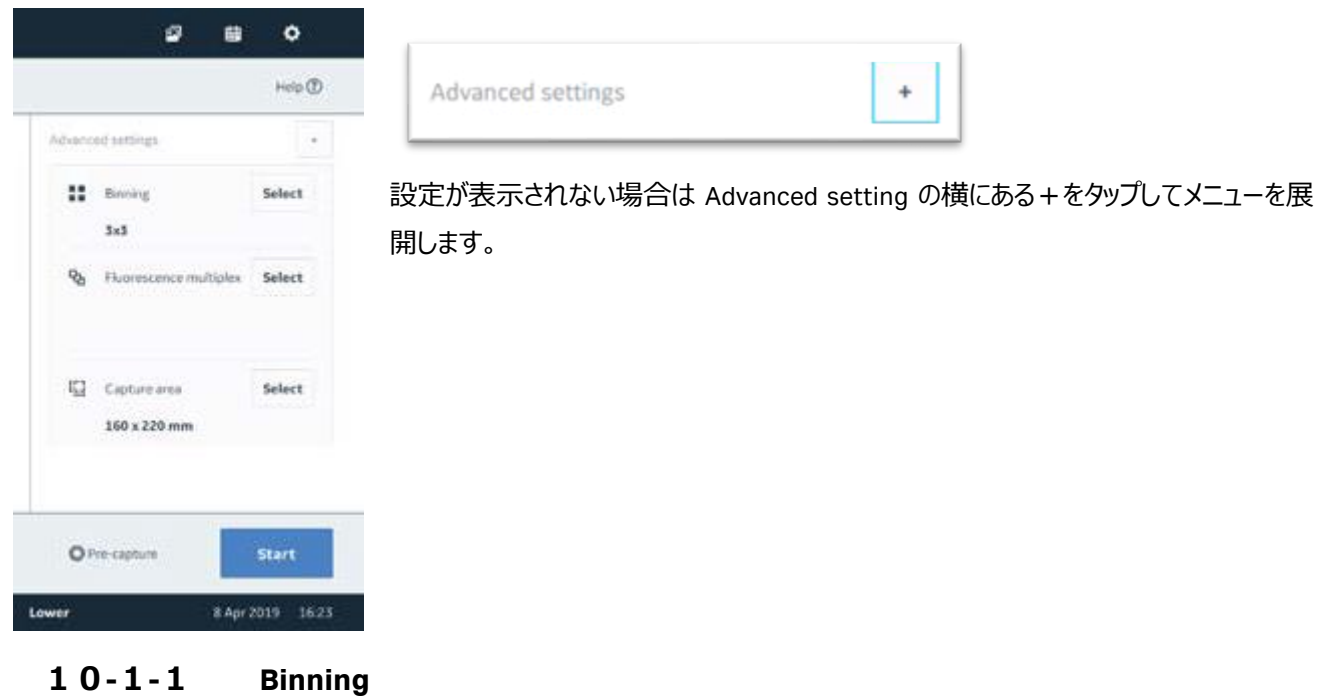

1. **Advanced settings:Binning** の **Select** ボタンをタップします。

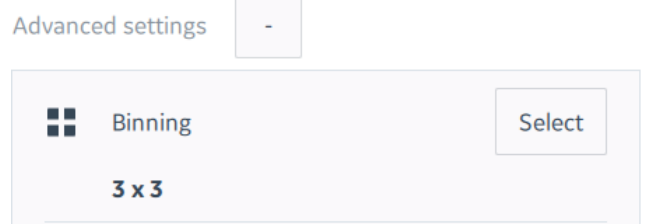

2. 矢印のスライダーボタンをドラッグし、希望するビニングまで移動します。ビニング数が小さいほど解像度が高 く、大きいほど感度が高くなります。

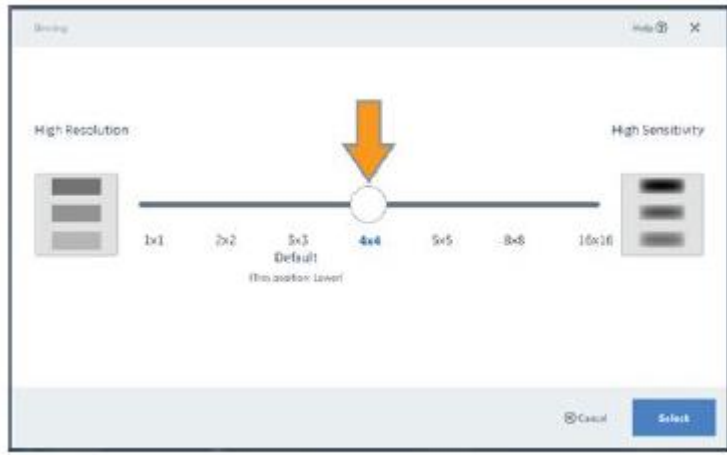

3. **Select** ボタンをタップし、変更した設定を確定します。

#### **10-1-2 Capture area**

下段トレイポジションは画像面積を変更できます。上段は 80 x 110 mm で固定です。

1. **Advanced settings:Capture area** の **Select** ボタンをタップします。

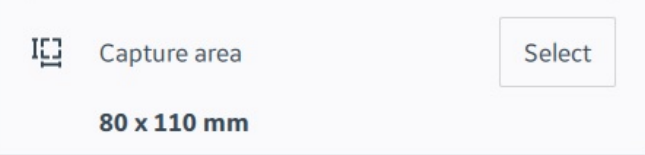

2. 画面表示されるトレイの青いタブをクリックし、希望する画像面積を選択します。

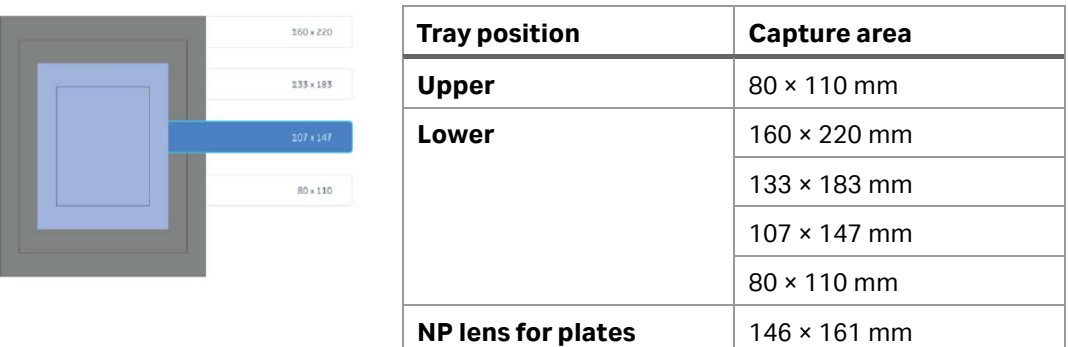

<span id="page-28-0"></span>3. **Select** ボタンをタップし、設定を確定します。

#### 10-2 画像の保存操作

画像保存画面とその操作は撮影モードに共通です。

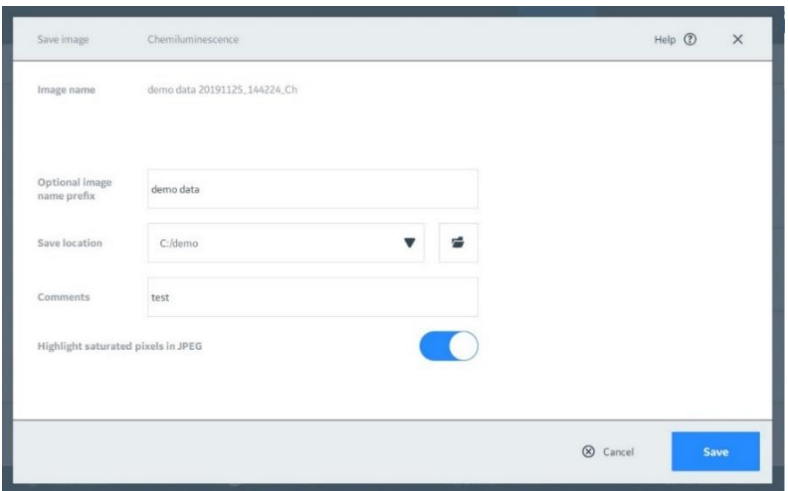

- Image name: 画像名 (Prefix+日付 時刻 撮影モードの略号)
- Optional Image name prefix: 画像名に付加できるタイトル
- Save location: 画像フォルダーの保存場所を指定。
- **Comments**: Image library 画面で画像フォルダーのコメントを入力可能 (空白可)
- Highlight saturated pixels in JPEG : JPEG 画像で飽和箇所(ピンク)を表示/非表示

保存される画像ファイル形式は 16bit gray scale TIF と JPEG の二種類です。

ImageQuant 800 シリーズの画面上でコントラスト調整した画像ファイルは JPEG に保存されますが、TIF には保存されま せん(11章参照)。

#### <span id="page-30-0"></span>**11 Image library**

保存した画像の呼出し、画像ファイルの確認、コピー、移動で参照する画面です。

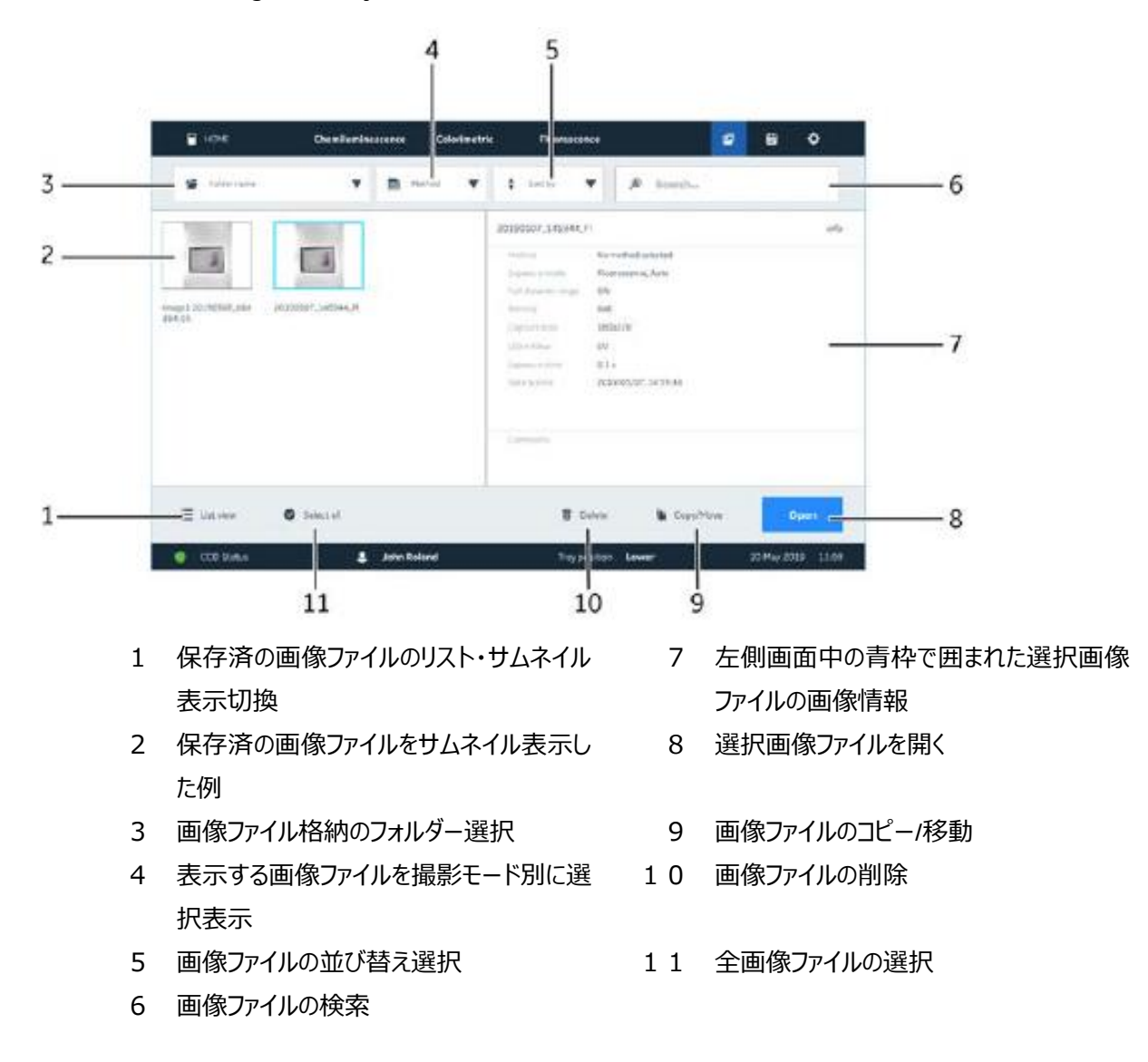

#### <span id="page-30-1"></span>1 1 - 1 Image library 画面

#### <span id="page-30-2"></span>11-2 キャプチャ後に画像を表示する

画像のキャプチャ後、画像は *View image* 画面に表示されます。 ここでは、トリミングや回転など、画像にいくつ簡単な 編集を行うことができます。

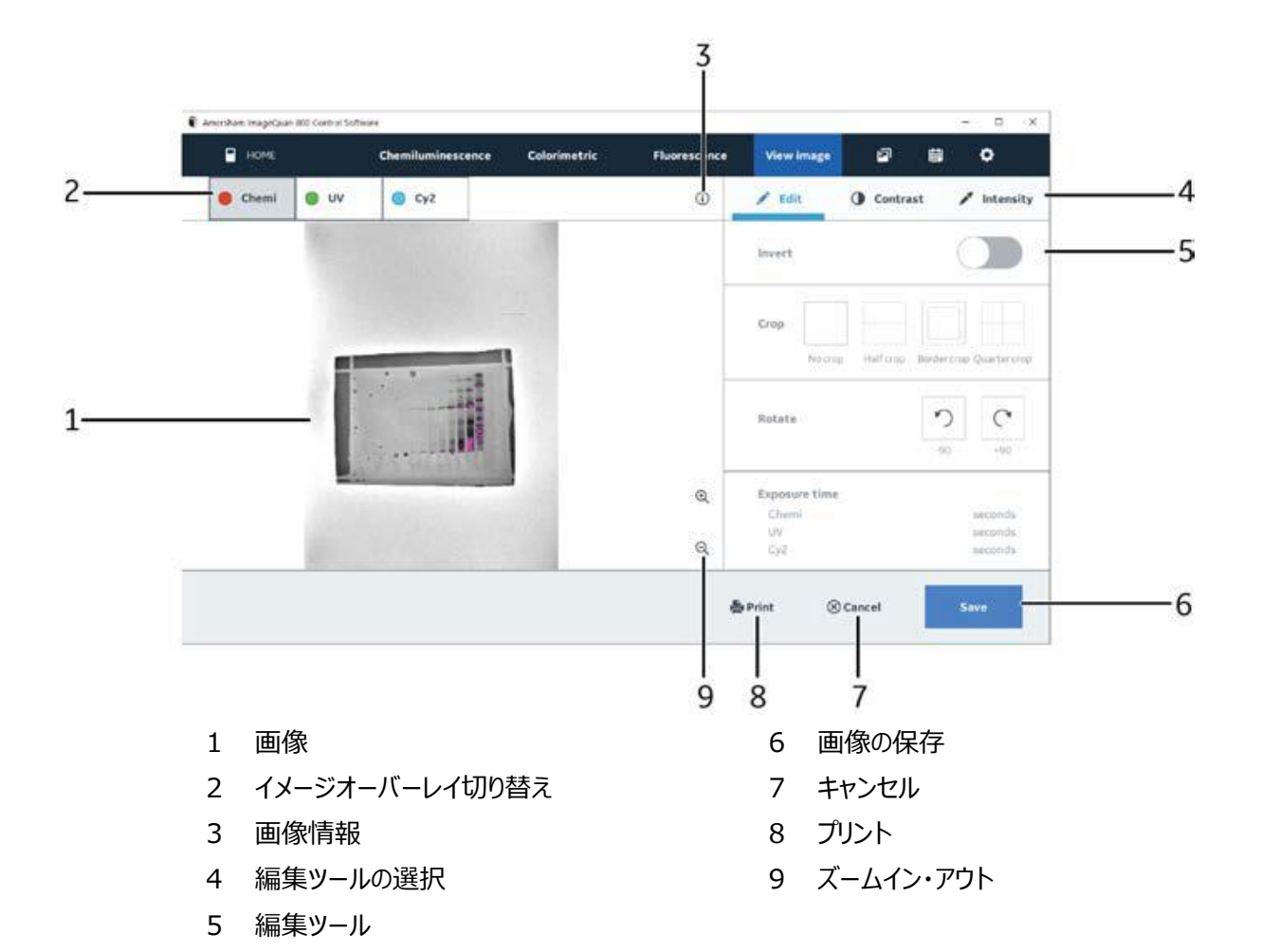

**11-2-1 画像の編集**

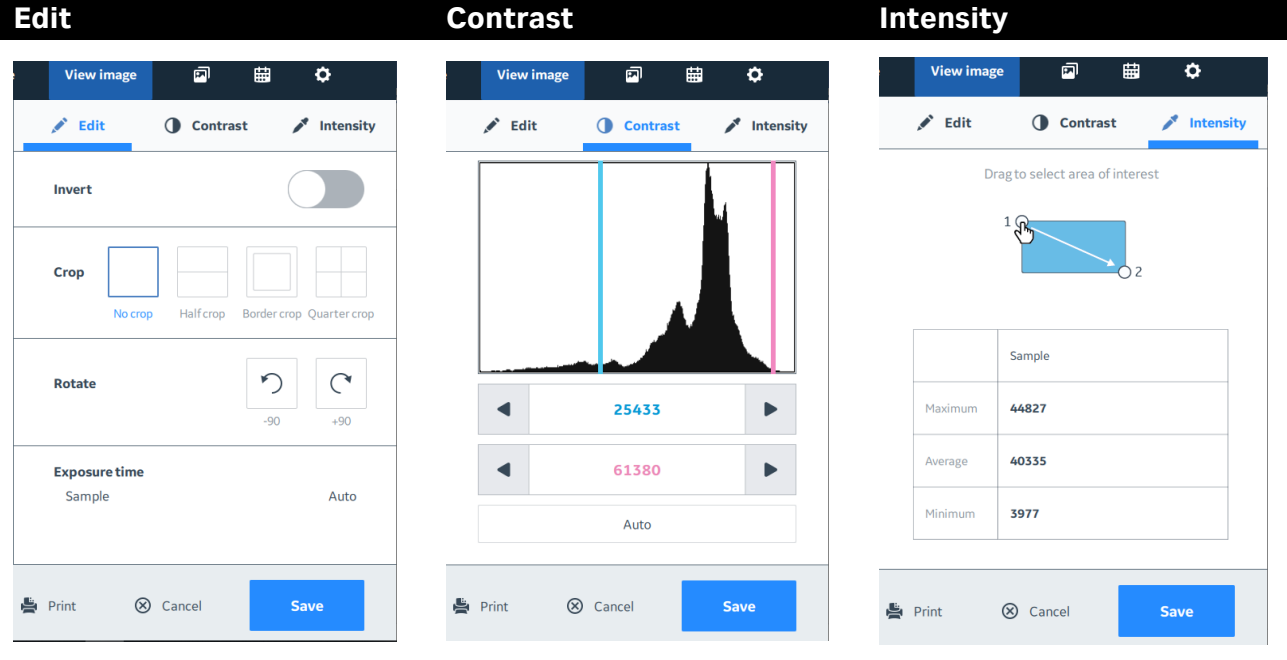

Invert:画像の白黒反転 Crop:画像の分割、切り出し 青 い 縦 線 (Lower) と 赤 い 縦 線 (Higher)で囲まれた範囲でグレー 画像上でドラッグするとその位置 のインテンシティが分かります。エリ

Rotate:画像の回転 フタール画像のコントラスト調整 をします。 青色と赤色の数字はそれぞれの シグナル強度(インテンシティ) を表示しています。コントラスト調 整した後の画像は JPEG 画像フ ァイルに上書き保存されます。TIF 画像ファイルは撮影した時のまま で残ります。

アの最大値、平均値、最小値が 表示されます。

### <span id="page-33-0"></span>**12 Live View(v1.2 の追加機能)**

この機能は v1.2 アップグレードで追加された機能です。

Advanced settings の Capture Area を選択すると操作できます。

Live View をオンにし Brightness で明るさを調節すれば、本体の中に置いたサンプルの画像をリアルタイムで見ることが できます。適宜扉を開けてサンプルの位置を微調整することが可能です。位置合わせ終了後は Select ボタンをタップし、 撮影へ進みます。この時 Live View は自動的にオフになります。

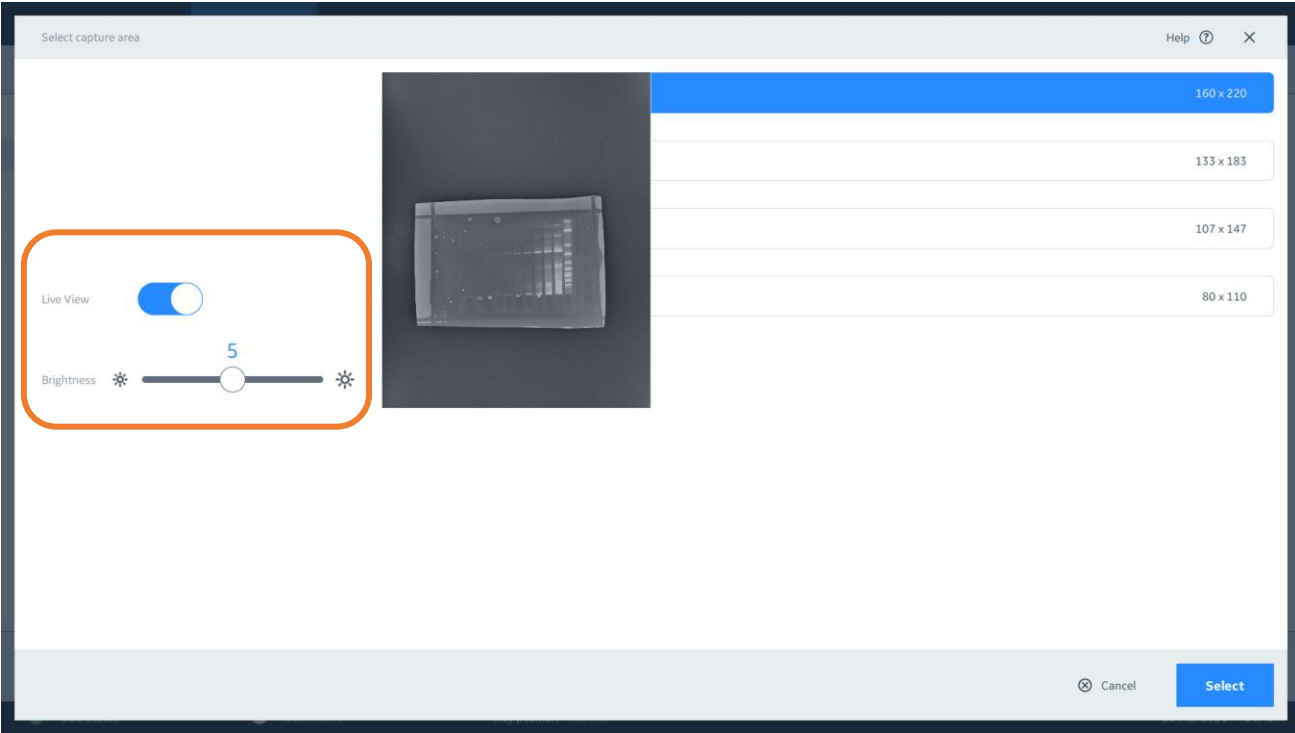

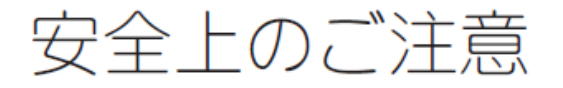

誤った取扱いをした場合に生じる危険や損害の程度を、 次の区分で説明しています。

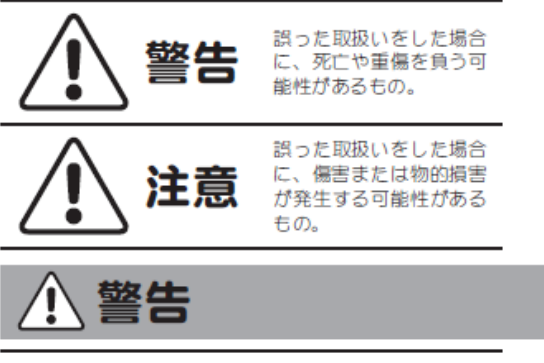

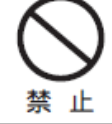

根元まで

差込む

禁 - iF

禁 止

禁止

電源プラグの抜き差しにより、 運転を停止しない 火災・感電の原因になります。

電源コード・電源プラグを 傷つけない 禁 - 11:

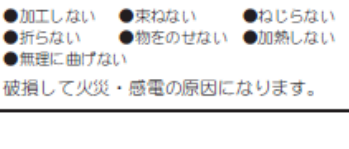

電源プラグのほこりを取り除き、

接続が不十分だと、隙間にほこりが付着

 $\mathcal{W}$ 

刃の根元まで確実に差込む

して火災·感電の原因になります。

ショート・感電の原因になります。

使用時や使用直後(運転停止後約

60分間)は、操作に関係のない部

高温部に触れ、やけどの原因になります。

同梱の電源コード・電源プラグ以

外のコード・プラグを使用しない 故障・火災・感電の原因になります。

本体を水に

つけたり、

水をかけたり しない

位には触れない

### 必ずお守りください

このしおりには、弊社機器に関する一般的な注意事項を記載しています。取扱い の詳細は必ず製品添付の使用説明書をご覧ください。

#### 図記号の意味は次の通りです。

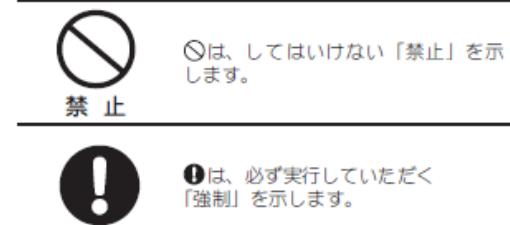

禁 止

電源コードを途中で接続しない、 タコ足配線をしない 火災・感電・故障の原因になります。

禁

止

修理・分解・改造はしない

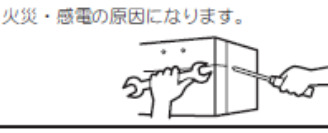

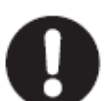

指定の規格

取扱説明書に指定された規格の コンセントを使用する 指定された規格以外で使用すると 火災・感電の原因になります。

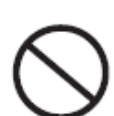

電源コードや電源プラグが傷んだ り、コンセントの差し込みがゆる いときは使わない

禁 止 感電・ショート・発火の原因になります。

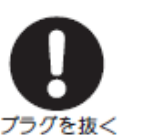

異常時は、運転を停止して電源プ ラグを抜く 異常のまま運転を続けると火災・感電の 原因になります。

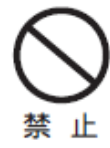

同梱の電源コード・電源プラグを 他の電気機器に使用しない 故障・火災・感電の原因になります。

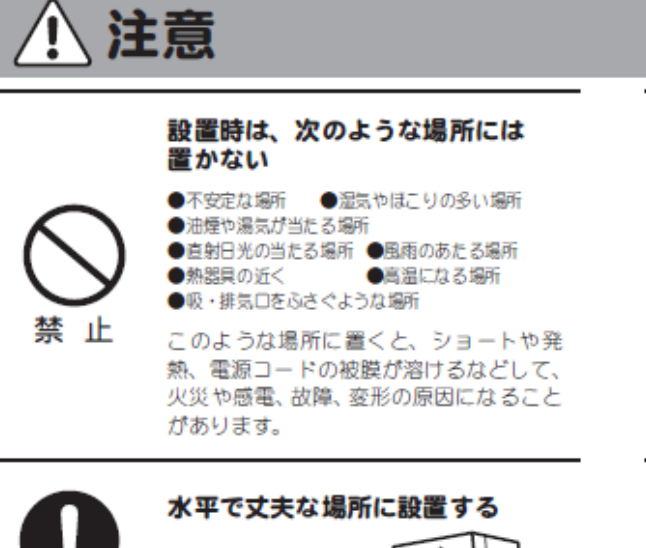

))))

ぬれた手で電源ブラグを抜き差し しない

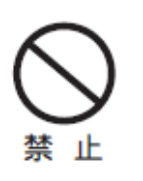

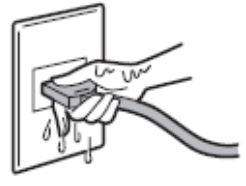

感電の原因になります。

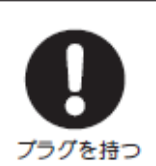

電源プラグを持ってまっすぐ引き 抜く ななめに引き抜いたり、コードを持って 抜くと、ブラグの刃や芯線が破損して ショート・感電・発火の原因になります。

## **お問合せ先**

水平

### **Cytiva**(サイティバ)

グローバルライフサイエンステクノロジーズジャパン株式会社 〒169-0073 東京都新宿区百人町 3-25-1 サンケンビルヂング お問い合わせ:バイオダイレクトライン Tel:03-5331-9336 e-mail: [tech-jp@cytiva.com](mailto:tech-jp@cytiva.com) [www.cytivalifesciences.co.jp](http://www.cytivalifesciences.co.jp/)